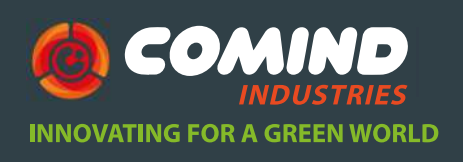

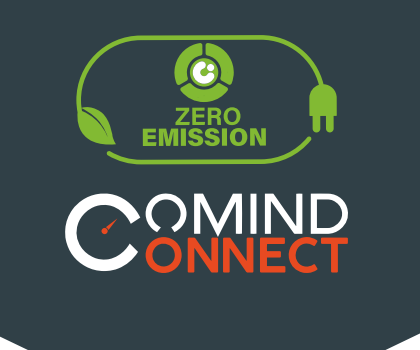

ww.com

www.comindindustries.c om

info@comindindustries. com

# **BASE DE INTERFAZ Modelo LTI-HID**

*Manual de Usuario GUÍA RÁPIDA DE INICIO*

ww w. we be a more ware with the contract of the contract of the contract of the contract of the contract of the contract of the contract of the contract of the contract of the contract of the contract of the contract of t

LogTag

www.comind.cl www.comindindustries. com info@comindindustries. com

### **Modelo LTI-HID-WIFI**

*INDICE*

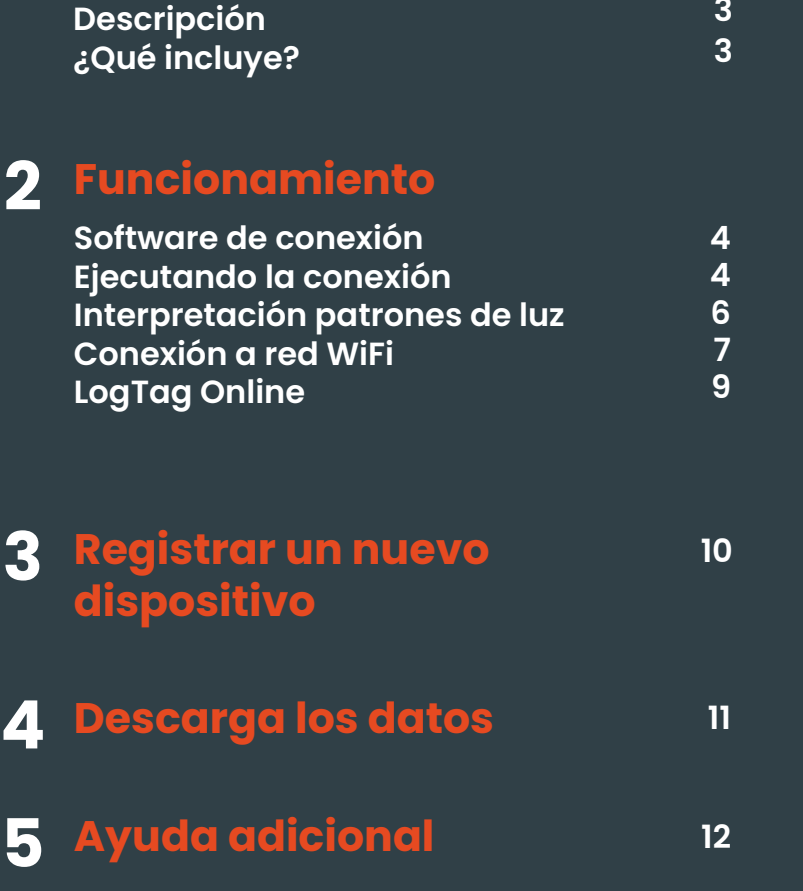

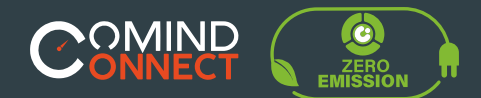

## **Modelo LTI-HID**

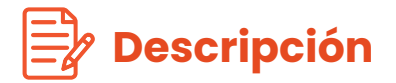

La base de interfaz **LTI-HID con USB** para escritorio **utiliza los controladores (drivers)** integrados en todas las versiones que utilizan **Windows** para funcionar sin necesidad de instalar nada. **Es compatible con todos los productos de registro LogTag ®,** además cuenta con 3 pines de contacto en su parte trasera.

**1**

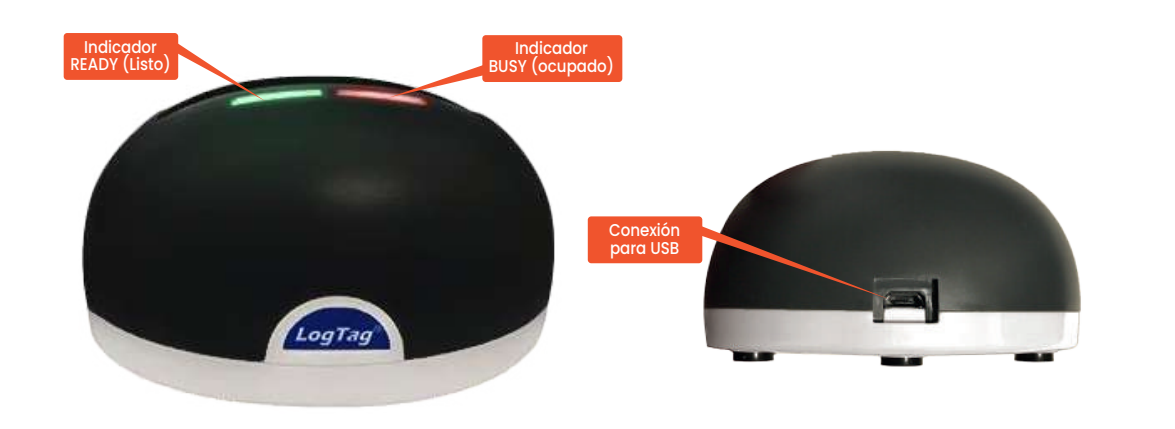

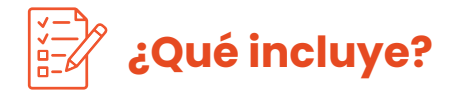

Revisa que estos elementos estén antes de continuar con la configuración de LTI-HID-WiFi.

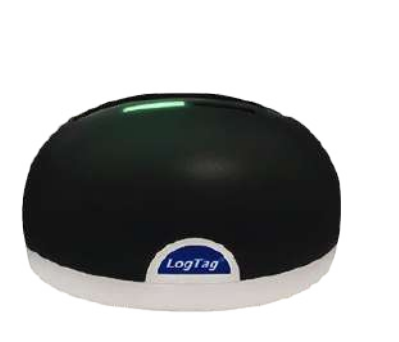

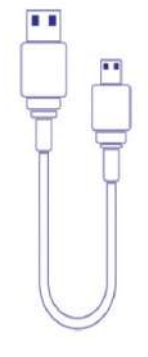

**LTI-HID Micro USB USB -A**

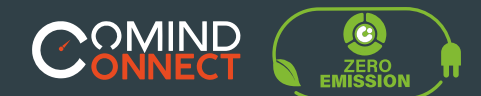

**Funcionamiento**

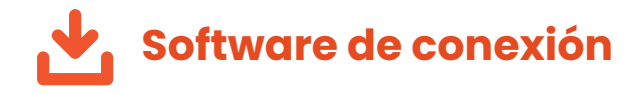

LTI-WiFi necesita un **software online** que funciona como asistente para generar la **conexión entre el registrador y la base de interfaz** esta es el **Wizard** (mago) de conexión o tener ya instalado el software **LogTag Anlizer.**

6 Conecta tu LTI-WiFi a tu computador **vía cable USB.** 

6 La toma USB en la interfaz se encuentra en el parte posterior de la base de la interfaz.

6 **LTI-WiFi requiere de conexión a internet.**

**O** Para hacer eso, tenemos una **herramienta online** y de uso fácil llamado **LogTag Online Connection Wizard.**

**https://logtagrecorders.com/logtag-online/**

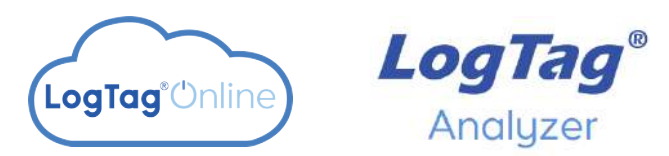

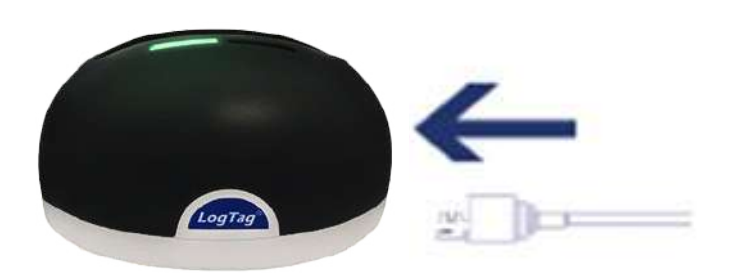

**Si tienes la última versión LogTag Analyzer, puedes simplemente ejecutar el asistente, haciendo clic en 'Asistente de conexión' en el Menú 'LogTag en línea'.**

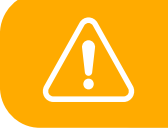

**Asegúrese de que no se esté ejecutando ningún otro software de LogTag en su computadora antes de ejecutar el Software asistente.**

**2**

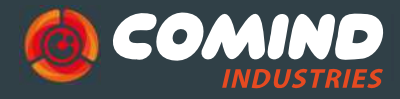

**INNOVATING FOR A GREEN WORLD** 

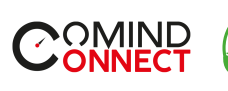

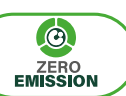

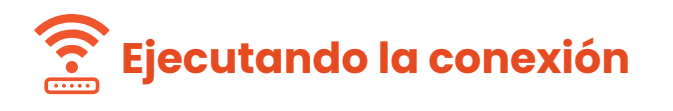

6 Abre LogTag Analyzer y selecciona 'Connection Wizard' desde el menú 'LogTag Online'.

6 Regístrate o inicia sesión para continuar.

6 La toma USB en la interfaz se encuentra en el parte posterior de la base de la interfaz.

6 El Wizard escaneará Los dispositivos LogTag disponibles.

6 Si no detecta ningún dispositivo, revisa las conexiones USB y selecciona "Scan Again" (escanear otra vez).

6 Cuando el dispositivo sea identificado aparecerá en el cuadro y automáticamente registrara el dispositivo en la cuenta LogTag Online.

6 Cuando la conexión a LogTag Online este completa el estatus cambiara.

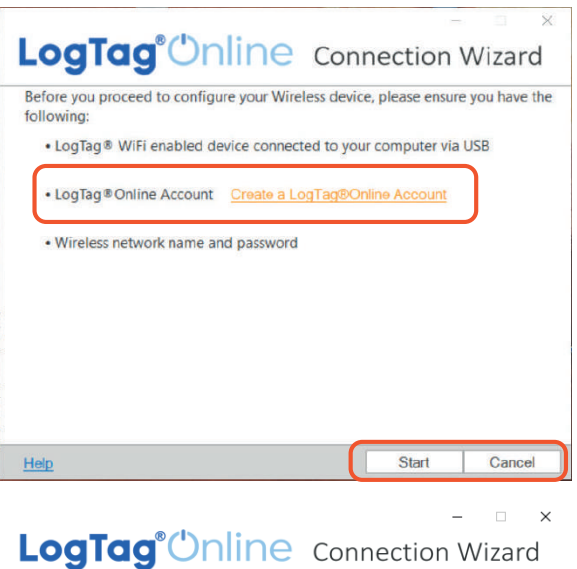

Sign in to your LogTag®Online Account below and the Wizard will assist in registering your WiFi device(s). If you do not have an account, click "Create an<br>Account". Return to this Wizard when your account setup is complete.

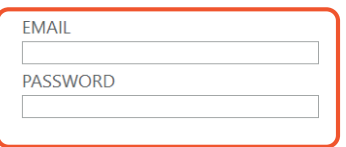

Forgot your Password?

Create a LogTag®Online Account

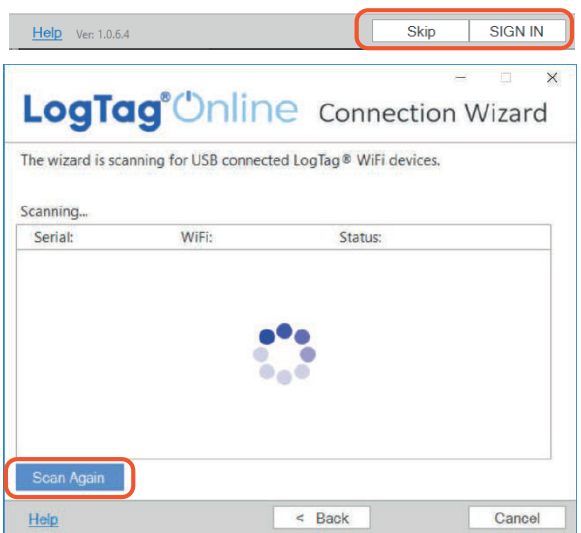

info@comindindustries.com www.comindindustries.com **5** www.comind.cl

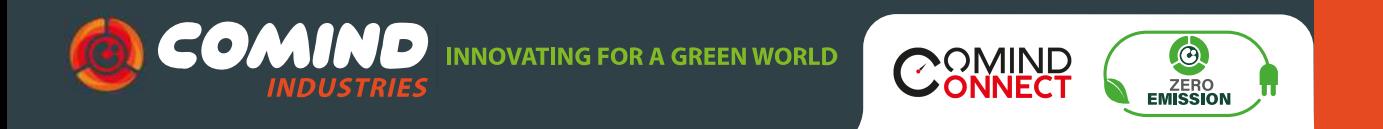

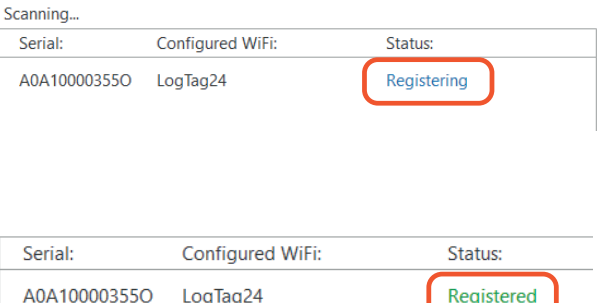

## **Interpretación de los patrones de luz**

La siguiente tabla es una referencia útil sobre cómo su LogTag le **indica su estado operativo** a través de los LED rojo y verde.

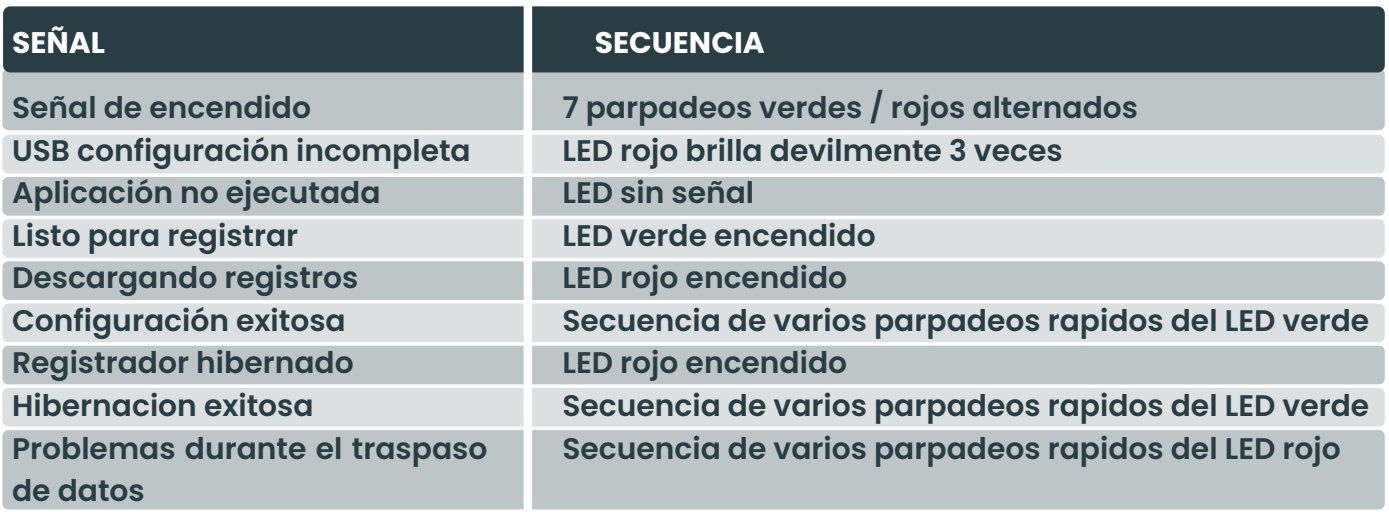

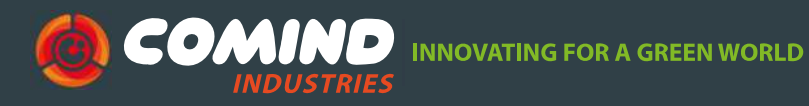

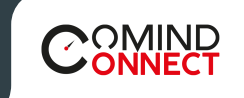

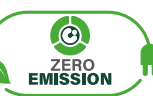

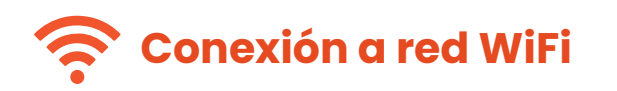

Si se identifican y registran uno o más dispositivos, la pantalla cambia automáticamente a la siguiente pantalla de registro.

6 **La configuración de red se completa automáticamente** desde la configuración de la PC de forma predeterminada, si se puede descubrir.

**Alternativamente**, haga clic en la flecha Nombre de la red para ver las opciones de Redes inalámbricas cercanas y seleccione su red WiFi de la lista y escriba la contraseña.

**Recuerde que las contraseñas distinguen mayúsculas y minúsculas.**

> **Si requieres de configuraciones avanzadas de red, selecciona "Advanced Settings".**

6 Una vez conectado la red selecciona "**NEXT**".

**Si requieres de configuraciones avanzadas de red, selecciona "Advanced Settings".**

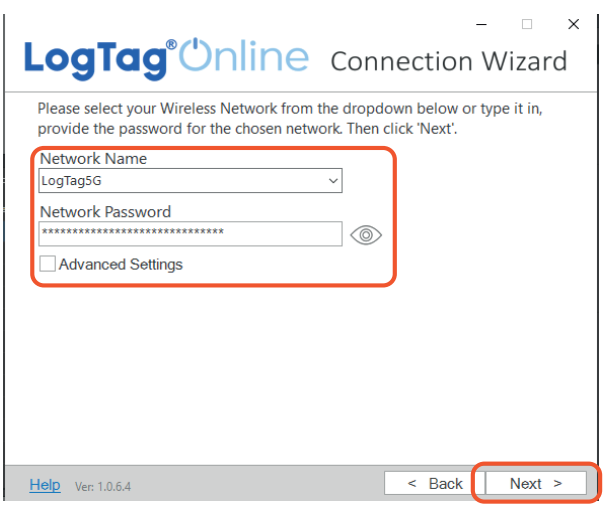

www.comind.cl **7**

info@comindindustries.com www.comindindustries.com

**INNOVATING FOR A GREEN WORLD** 

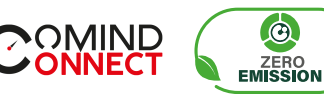

6 **Algunas redes de WiFi no aparecen en la lista por razones de seguridad.** Si tu red es una de ellas, puedes ingresarla manualmente con el nombre de red (SSID) seleccionando la flecha del menú.

**I COMIN** 

6 **El dispositivo comenzara a configurarse** con los detalles WiFi que fueron definidos en la pantalla anterior. **Esto tomara 10s. aproximadamente.**

6 **El asistente de conexión ahora está comprobando** que el dispositivo LTI-WIFI pude conectarse a la RED WiFi y a LogTag Online. El LED de la interfaz **parpadeara de color rojo** mientras establece una conexión con la red inalámbrico.

6 Una vez que el asistente muestra **"Config Complete"**. "Verifique el estado del dispositivo", haga clic en **"Cerrar"** para cerrar el Asistente de conexión o haga clic en 'Iniciar sesión LogTag Online.

6 También puede seleccionar **"Again"** si desea ejecutar el Asistente para repetir el proceso de configuración desde el principio.

**El LED en el dispositivo LTI-WiFi se volverá azul luego de 15-20s. Una vez la conexión este completa. Si el LED rojo parpadea, revisa que las credenciales estén ingresadas correctamente.**

6 Si continúan los problemas para encontrar la red o comunicar el registrador dirígete a:

**https://logtagrecorders.com/faq/**

#### **LogTag**<sup>*Chline* Connection Wizard</sup> Below is a list of WiFi devices that have been successfully configured. The wizard is currently verifying the devices connectivity.

A0A1001142ZT : Testing Connection, please wait LogTag®Online Sign In page Help Ver. 1.0.6.6 Again Close

#### LogTag<sup>®</sup>Unline Connection Wizard

Please wait while your settings are being uploaded to the LogTag® WiFi devices...

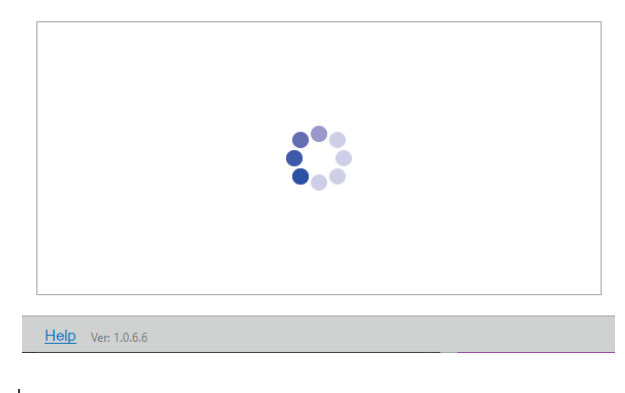

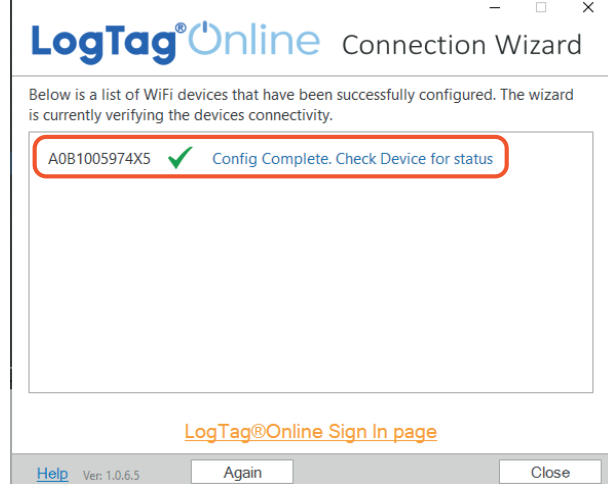

info@comindindustries.com www.comindindustries.com **8** www.comind.cl

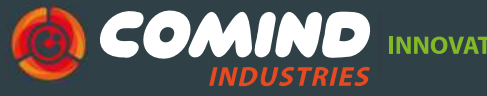

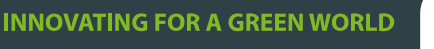

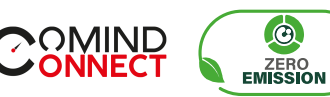

 $\mathbf{\hat{e}}$ 

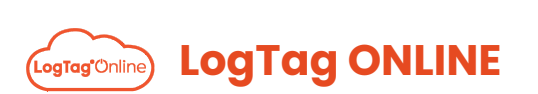

LogTag Online es un servicio online seguro que almacena los datos registrados en el registrador.

6 **Dirígete al sitio web de LogTag Online con el siguiente link:**

**https://logtagonline.com**

- 6 Inicia sesión con tu email y contraseña.
- 6 Selecciona **"Sing In"**.
- 6 Al ingresar, verás el Tablero.

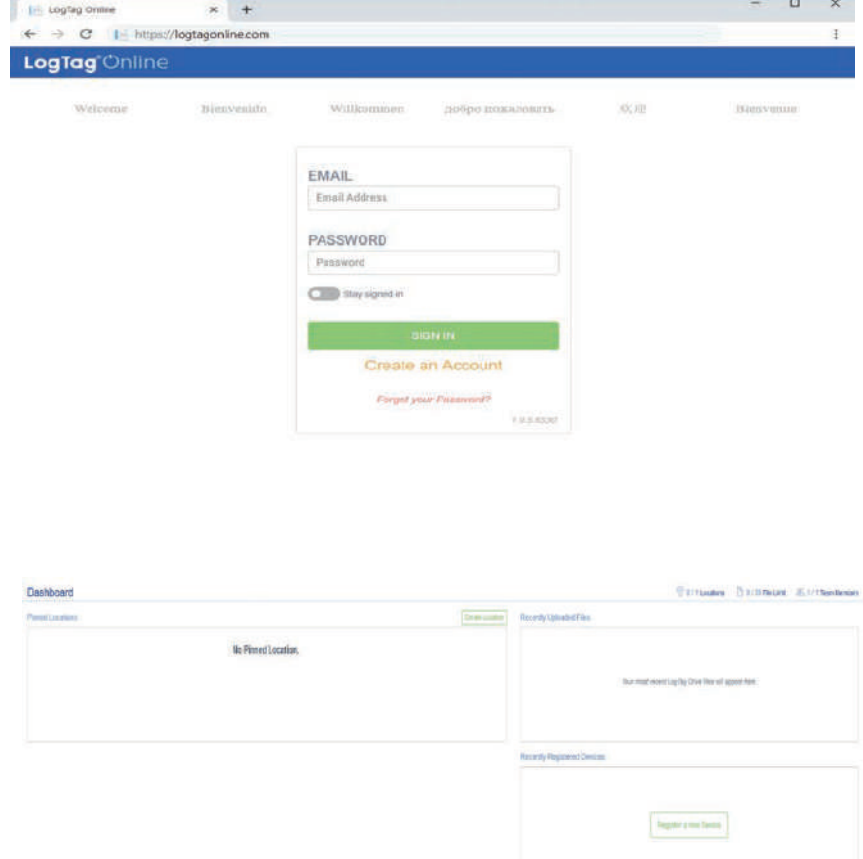

info@comindindustries.com www.comindindustries.com www.comind.cl **9**

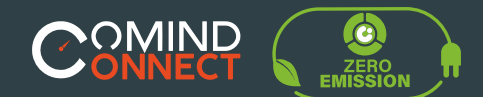

**3 Registrar un nuevo dispositivo**

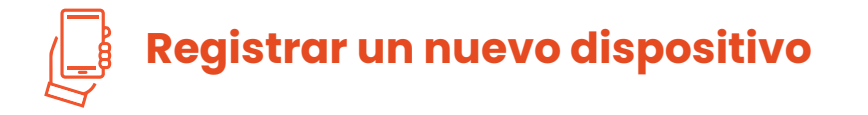

6 Conecta tu LTI-WiFi a tu computador vía cable USB.

Asegúrese de que su registrador se haya iniciado antes de acoplarlo en la interfaz LTI-WiFi.

Asegúrate que el dispositivo este conectado a la red WiFi y al servicio<br>de la nube (LogTag Oline).

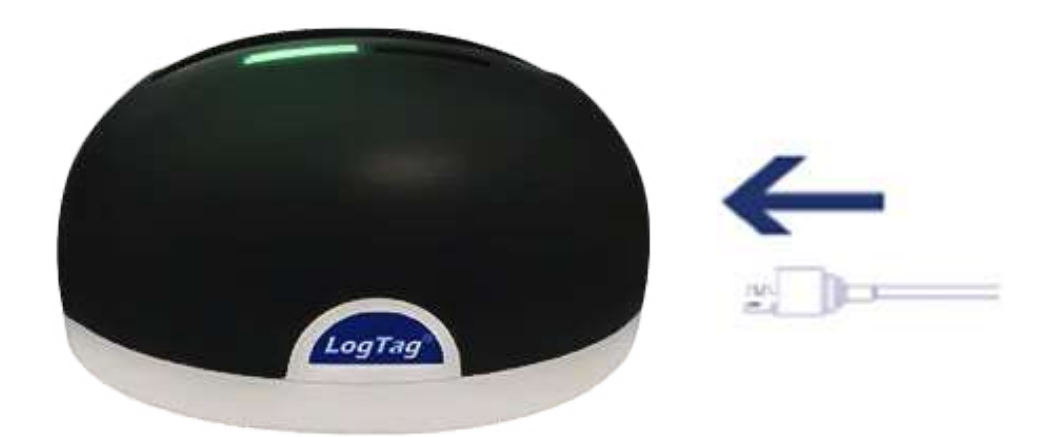

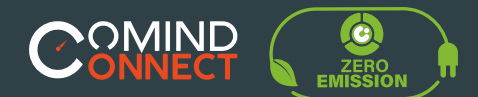

### **Descarga de datos**

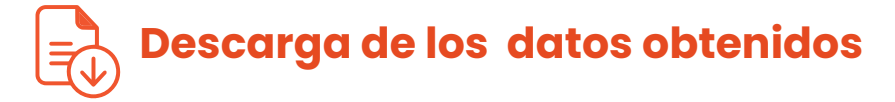

**4**

Acopla los registradores con los 3 pines de contacto plateados en el Cuna de interfaz LTI WiFi.

6 El LED verde **"READY"** (Listo) permanecerá encendido para indicar que la **base de interfaz esta lista para aceptar el registrador.**

6 El LED rojo **"BUSY"** permanecerá encendido permanentemente mientras los datos se estén descargando desde el registrador.

6 El LED verde parpadeara para indicar que la descarga fue exitosa.

Después de haber acoplado un registrador a LTI-WiFi, se registra automáticamente el registrador en LogTag Online y mostrar en la sección Dispositivos registrados recientemente del tablero.

Los datos se descargarán desde el registrador y se mostrarán como archivos LTD en "Recently Uploaded Files" (archivos descargados recientemente) sección sobre el tablero principal en LogTag Online o como archivos guardados en Unidad LogTag.

**Si tu registrador está conectado a una ubicación, los datos se agregarán a la ubicación y no aparecerá ningún archivo de datos en la unidad LogTag.**

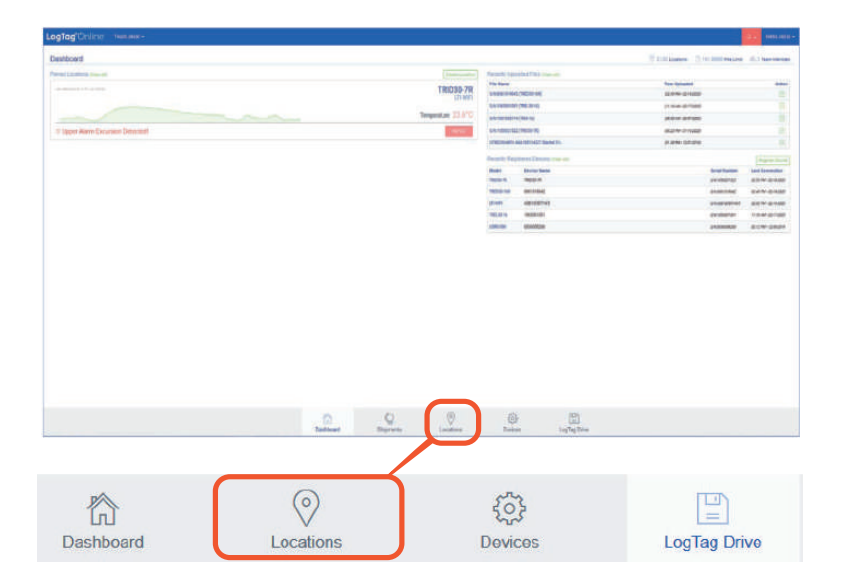

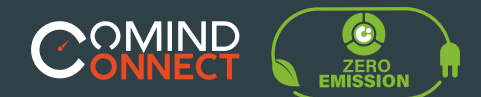

**5 Ayuda adicional**

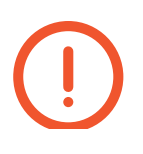

6 Si después de leer esta guía aún necesita más información, revise la ficha técnica en:

**https://www.comind.cl/producto/base-de-interfaz-lti-wifi/**

6 O conrtacte con su vendedor asignado.

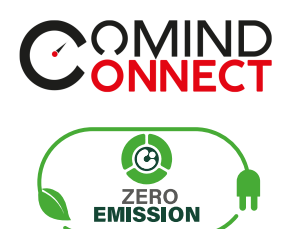

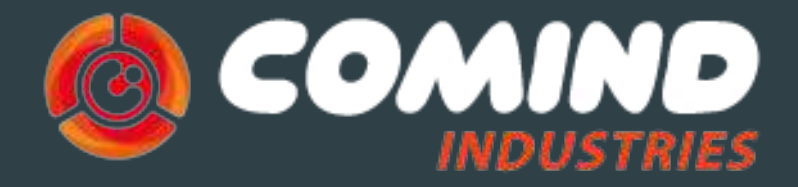

ININOVATING FOR A GREEN WORLD

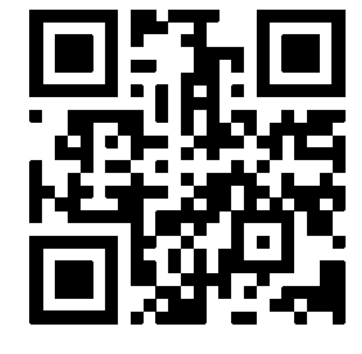

**¡Visita nuestra web!**

www.comind.cl www.comindindustries.com info@comindindustries.com